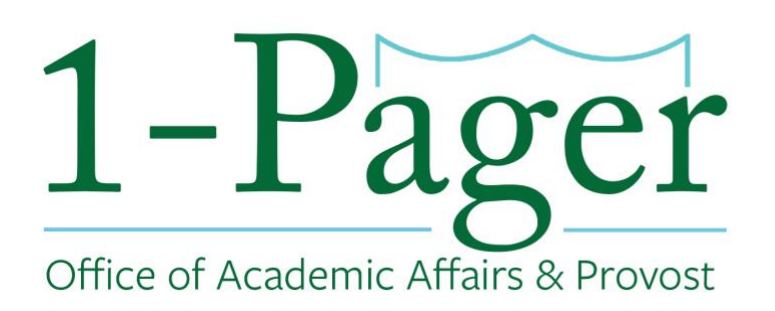

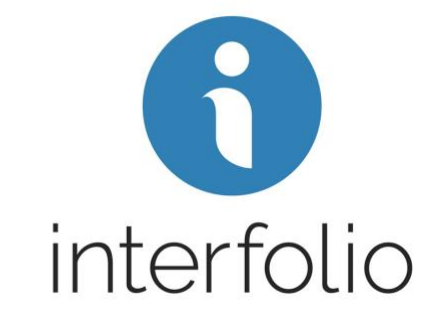

# **No Longer Accepting Applications: Changing Position Status to "Closed"**

**Objective:** You no longer want to accept new applicants, you should change your position status to "closed". This "closes" the position on all of our job boards.

**Step 1: Sign-in to Interfolio through** *[Gibson Online](https://gibson.tulane.edu/) Note: You can also log-in directly through Interfolio - [account.interfolio.com/sso.](https://account.interfolio.com/sso)*

**Step 2: Navigate to "Positions" under "Faculty Search" in the left-hand menu.**

**Step 3: Find your desired position among those listed and click the position title (highlighted in blue).**

**Step 4: In the top menu under "Status" click on "Change" and choose "Position Closed".**

**Step 5: Click on "Confirm" in the pop-up confirmation box.** 

**Step 6: The position "Status" should now say "Position Closed".** 

#### **Finished**

*For an illustrated version of these instructions, please continue through the rest of the document.*

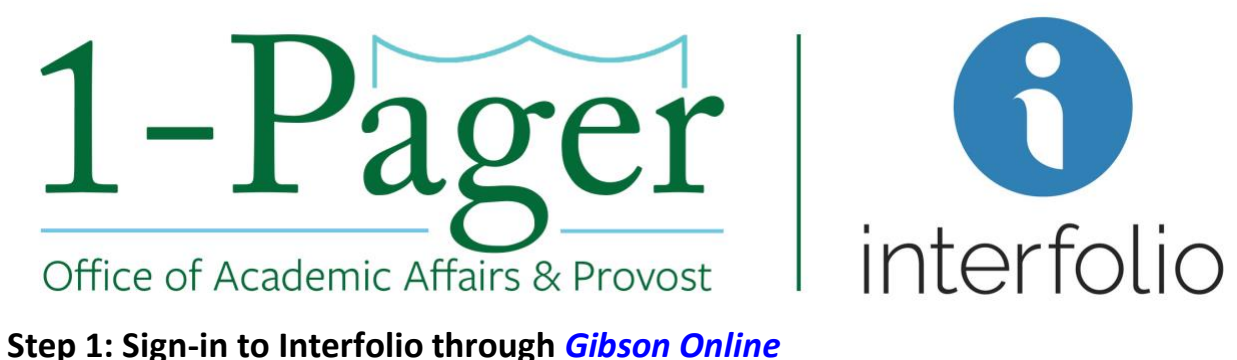

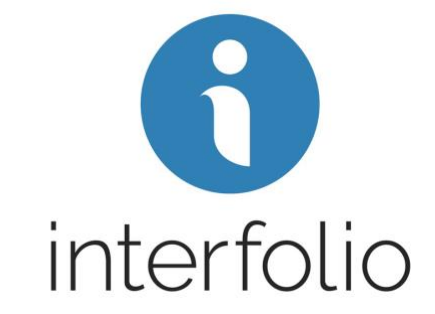

*Note: You can also log-in directly through Interfolio - [account.interfolio.com/sso.](https://account.interfolio.com/sso)*

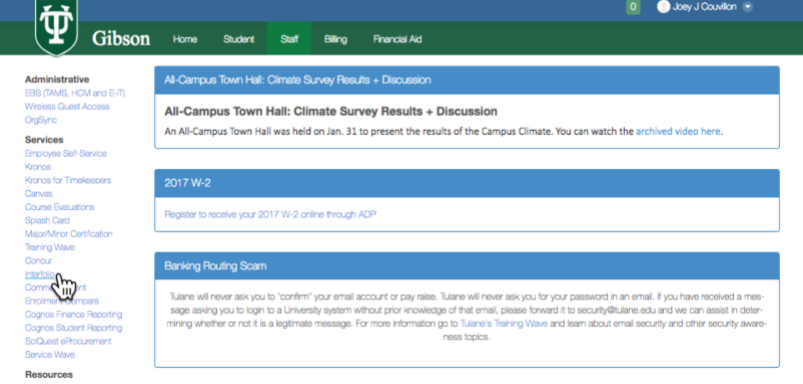

### **Step 2: Navigate to "Positions" under "Faculty Search" in the left-hand menu.**

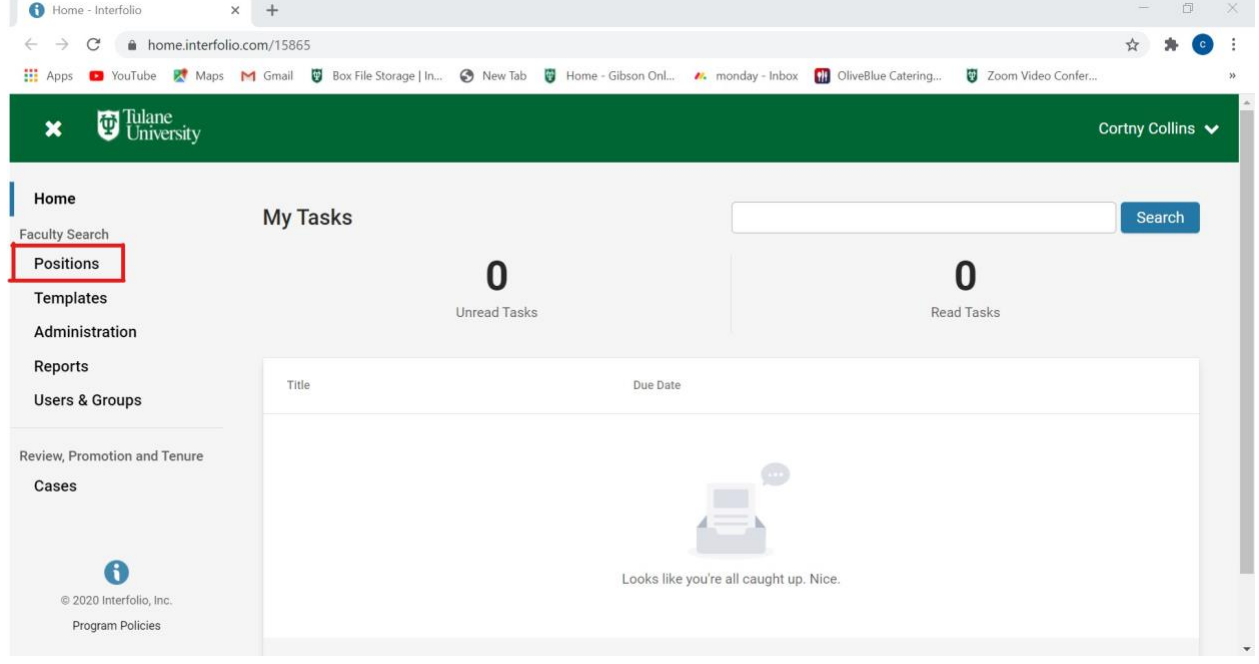

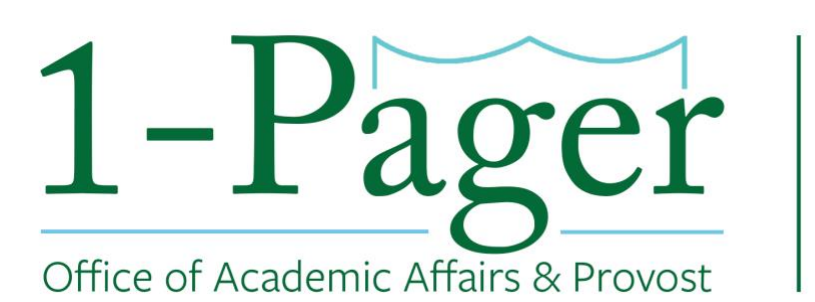

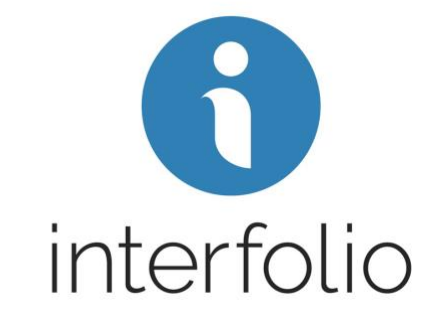

**Step 3: Find your desired position among those listed and click the position title (highlighted in blue).**

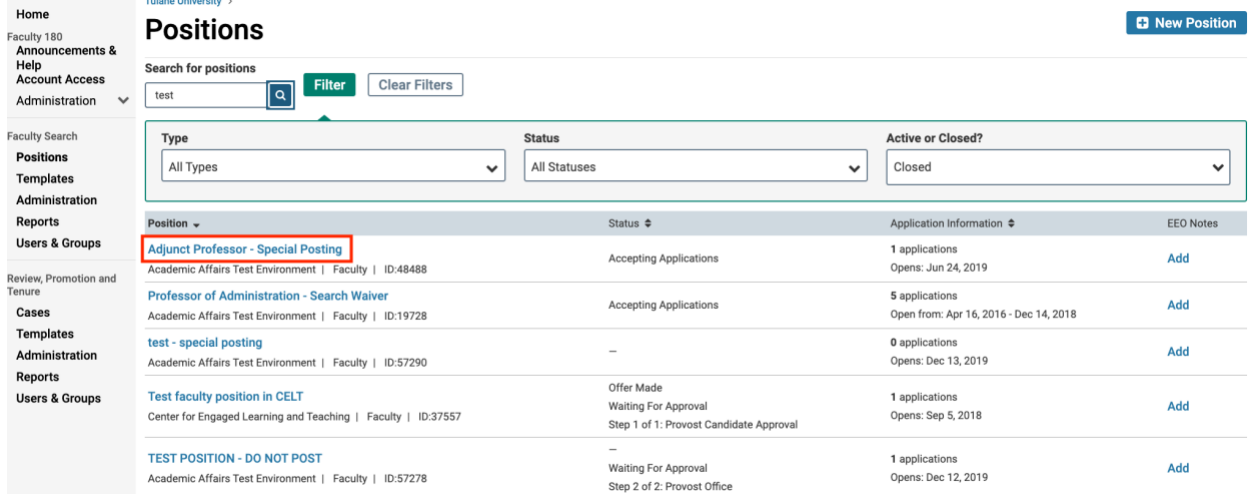

# **Step 4: In the top menu under "Status" click on "Change" and choose "Position**

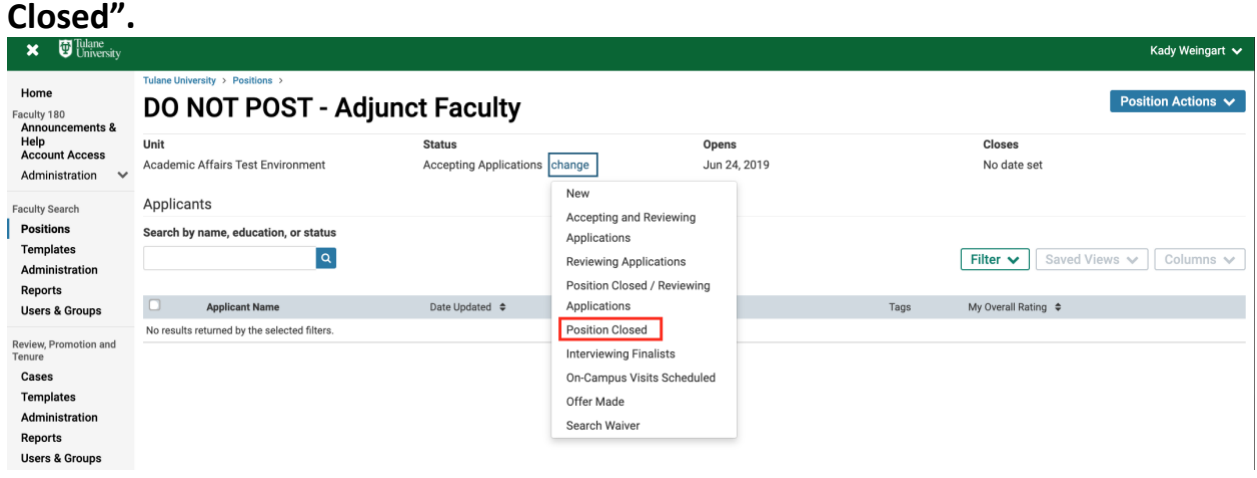

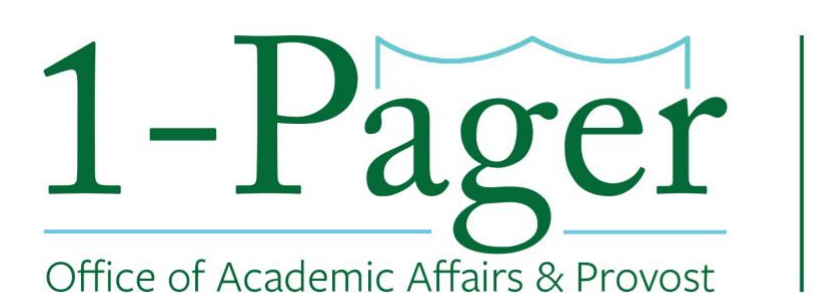

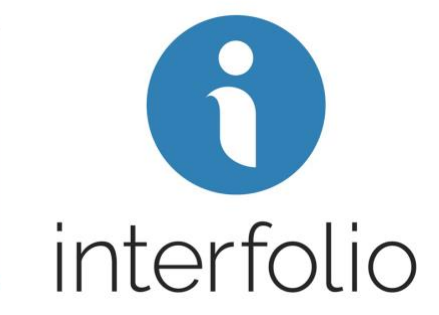

## **Step 5: Click on "Confirm" in the pop-up confirmation box.**

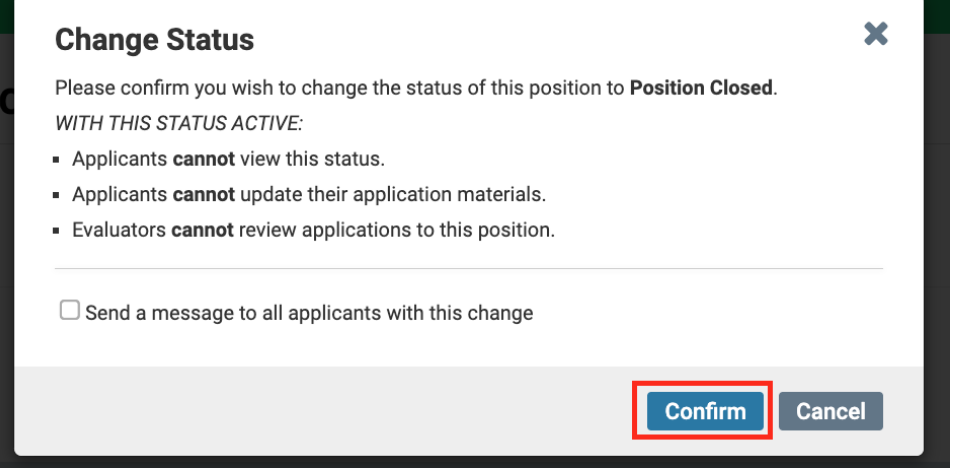

### **Step 6: The position "Status" should now say "Position Closed".**

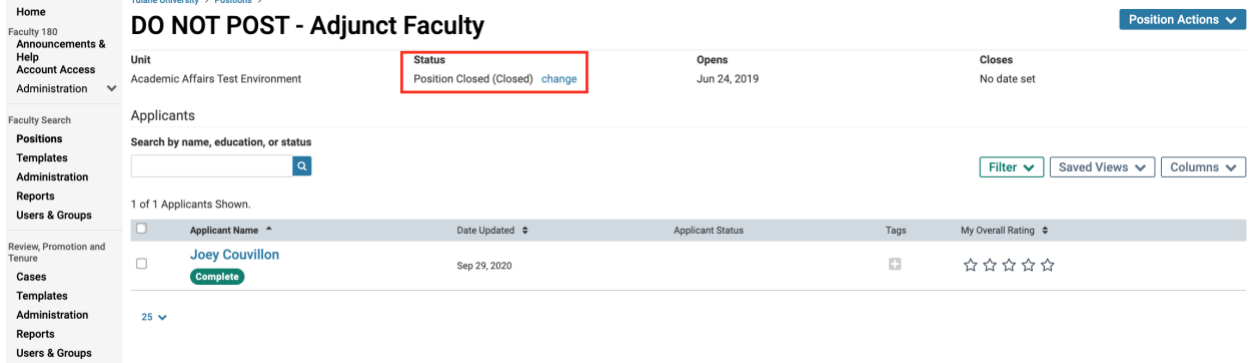